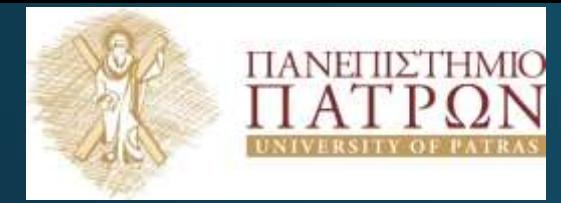

**ANOIKTA ακαδημαϊκά ΠΠ** 

Εισαγωγή στις Τεχνολογίες της Πληροφορίας και των Επικοινωνιών

#### Εργαστηριακή Ενότητα 5: Εισαγωγή στο Excel- Συναρτήσεις

Διδάσκων: Νικόλαος Τσέλιος Τμήμα Επιστημών της

Εκπαίδευσης και της Αγωγής στην Προσχολική Ηλικία

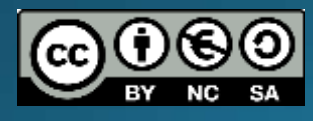

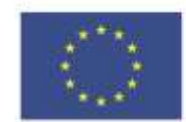

Ευρωπαϊκή Ένωση

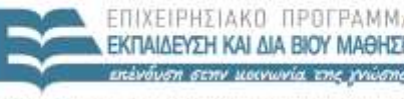

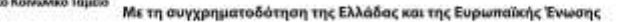

### Σημείωμα Αναφοράς

Copyright Πανεπιστήμιο Πατρών, Σχολή Κοινωνικών και Ανθρωπιστικών Επιστημών, Τμήμα Επιστημών της

Εκπαίδευσης και Αγωγής στην Προσχολική Ηλικία, Νικόλαος Τσέλιος, «Εισαγωγή στις Τεχνολογίες της Πληροφορίας και των Επικοινωνιών». Έκδοση: 1.ο. Πάτρα 2014. Διαθέσιμο από τη δικτυακή διεύθυνση: <https://eclass.upatras.gr/courses/PN1407/>

# Σημείωμα Αδειοδότησης

Το παρόν υλικό διατίθεται με τους όρους της άδειας χρήσης Creative Commons Αναφορά, Μη Εμπορική Χρήση Παρόμοια Διανομή 4.ο [1] ή μεταγενέστερη, Διεθνής Έκδοση. Εξαιρούνται τα αυτοτελή έργα τρίτων π.χ. φωτογραφίες, διαγράμματα κ.λ.π., τα οποία εμπεριέχονται σε αυτό και τα οποία αναφέρονται μαζί με τους όρους χρήσης τους στο «Σημείωμα Χρήσης Έργων Τρίτων»

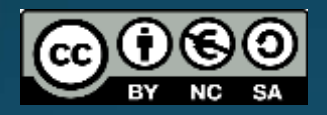

[1] http://creativecommons.org/licenses/by-nc-sa/4.0/

#### Ως **Μη Εμπορική** ορίζεται η χρήση:

- που δεν περιλαμβάνει άμεσο ή έμμεσο οικονομικό όφελος από την χρήση του έργου, για το διανομέα του έργου και αδειοδόχο
- που δεν περιλαμβάνει οικονομική συναλλαγή ως προϋπόθεση για τη χρήση ή πρόσβαση στο έργο
- που δεν προσπορίζει στο διανομέα του έργου και αδειοδόχο έμμεσο οικονομικό όφελος (π.χ. διαφημίσεις) από την προβολή του έργου σε διαδικτυακό τόπο

Ο δικαιούχος μπορεί να παρέχει στον αδειοδόχο ξεχωριστή άδεια να χρησιμοποιεί το έργο για εμπορική χρήση, εφόσον αυτό του ζητηθεί

# Χρηματοδότηση

- Το παρόν εκπαιδευτικό υλικό έχει αναπτυχθεί στα πλαίσια του εκπαιδευτικού έργου του διδάσκοντα εκτός κι αν αναφέρεται διαφορετικά
- Το έργο «**Ανοικτά Ακαδημαϊκά Μαθήματα στο Πανεπιστήμιο** Πατρών» έχει χρηματοδότήσει μόνο τη αναδιαμόρφωση του<br>εκπαιδευτικού υλικού
- Το έργο υλοποιείται στο πλαίσιο του Επιχειρησιακού Προγράμματος «Εκπαίδευση και Δια Βίου Μάθηση» και συγχρηματοδοτείται από την Ευρωπαϊκή Ένωση (Ευρωπαϊκό Κοινωνικό Ταμείο) και από εθνικούς πόρους

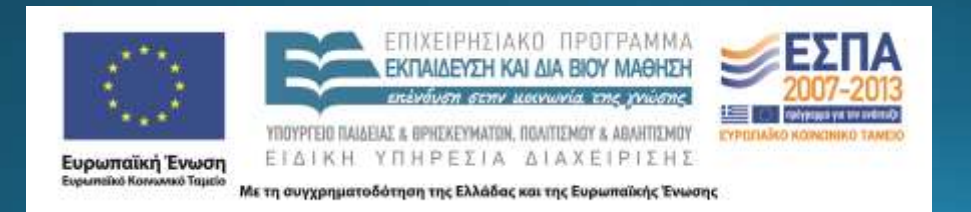

## Σκοποί ενότητας

• Να αναγνωρίσει ο φοιτητής τις βασικές λειτουργίες των φύλλων εργασίας

- Να μπορεί να χρησιμοποιεί επαρκώς τις κυριότερες λειτουργίες του
- <u>• Να εξοικειωθεί με τη μορφοποίηση κελιών και τη χρήση τύπων και</u> συναρτήσεων στο συγκεκριμένο πρόγραμμα

# Περιεχόμενα ενότητας

- <u>Περιγραφή</u>: Παρουσιάζονται οι βασικές δυνατότητες και λειτουργίες του προγράμματος excel και δίνεται έμφαση στους τρόπους με τους οποίους μορφοποιούμε κελιά και δημιουργούμε συναρτήσεις
- <u>• Λέξεις Κλειδιά</u>: excel, φύλο εργασίας, μορφοποίηση κελιών, τύποι, συναρτήσεις

#### Τι μπορούμε να κάνουμε

- Να επεξεργαζόμαστε δεδομένα
- Να εκτελούμε απλές και πολύπλοκες αριθμητικές πράξεις
- Να ταξινομούμε δεδομένα
- Να δημιουργούμε γραφήματα
- Να χρησιμοποιούμε εικόνες και γραφικά για την παρουσίαση των δεδομένων μας
- Να χρησιμοποιούμε συναρτήσεις
- Να παρουσιάζουμε τα δεδομένα μας με εντυπωσιακό και αποτελεσματικό τρόπο

#### Βασικοί όροι

- Κάθε φορά που ανοίγουμε το Excel εμφανίζεται στην οθόνη μας ένα κενό **βιβλίο εργασίας** το οποίο περιέχει ένα ή περισσότερα κενά **φύλλα** εργασίας
- Ένα φύλλο εργασίας είναι ένα πλέγμα από γραμμές, στήλες και κελιά. Ένα φύλλο εργασίας μπορεί να περιέχει:
	- Αριθμούς
	- Υπολογισμούς
	- Γραφήματα
	- $\bullet$  Kείμενο
	- · ELKÓVEC
	- Χάρτες
	- Πίνακες

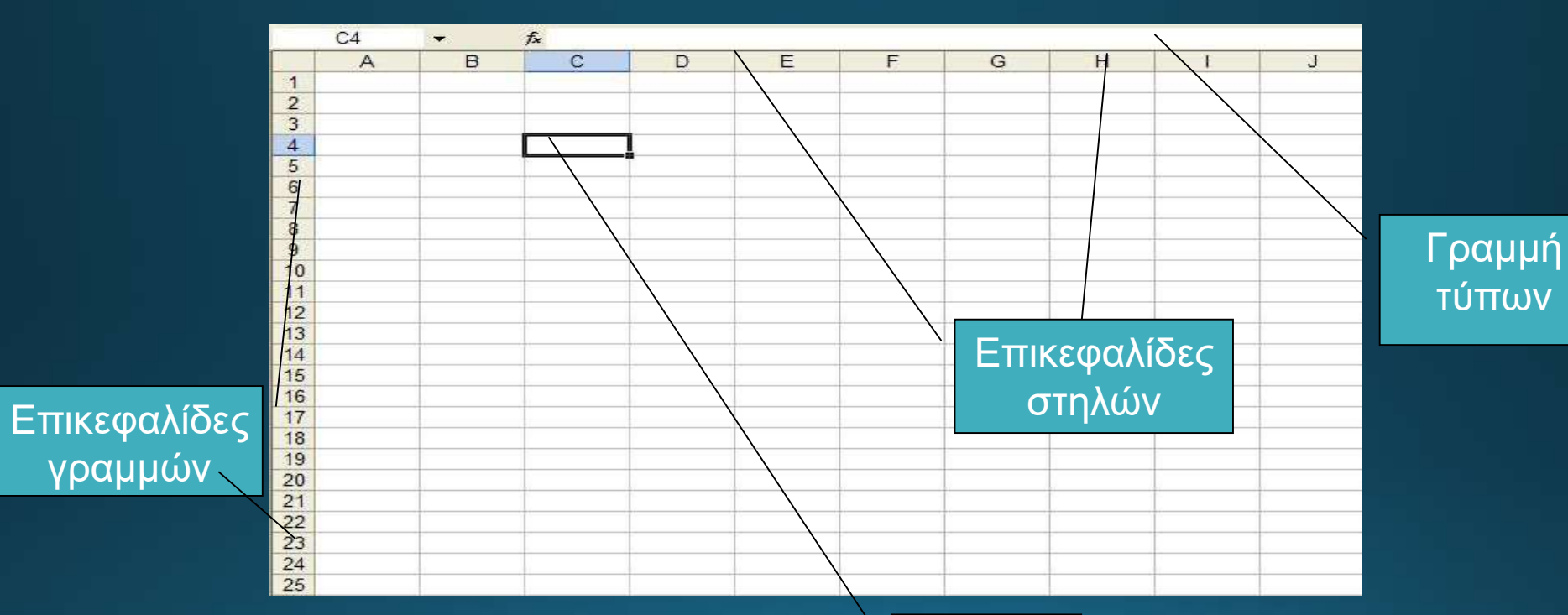

Ενεργό κελί

#### Μετακίνηση σε ένα Φύλλο (1/2)

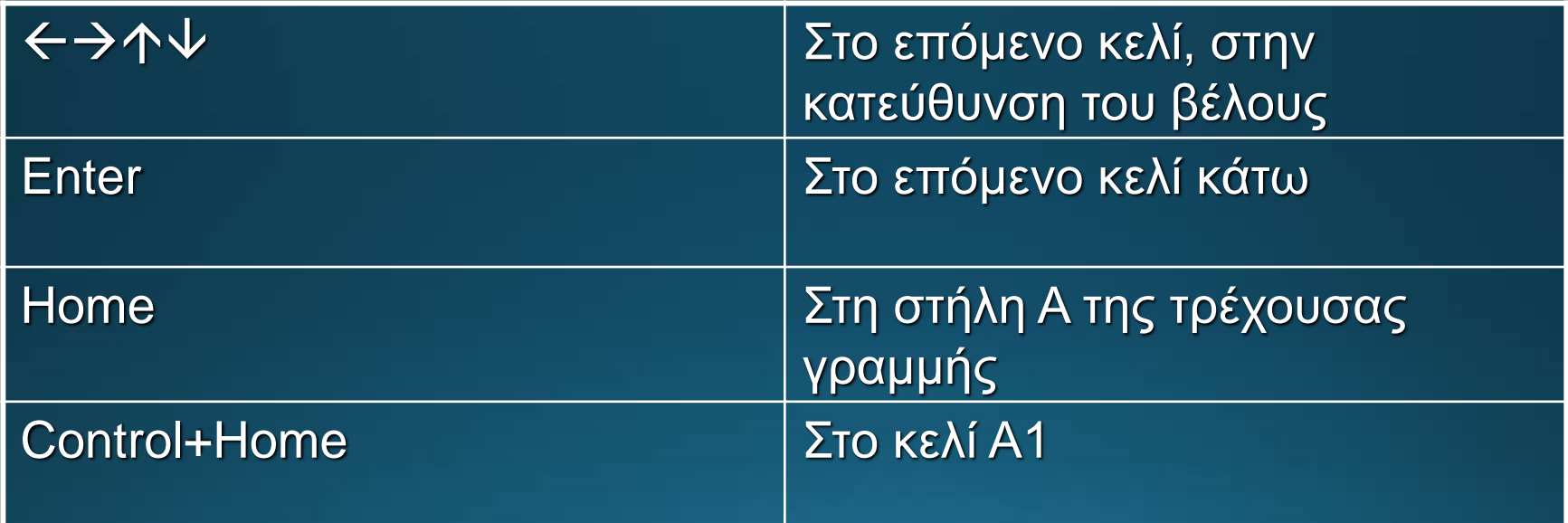

## Μετακίνηση σε ένα Φύλλο (2/2)

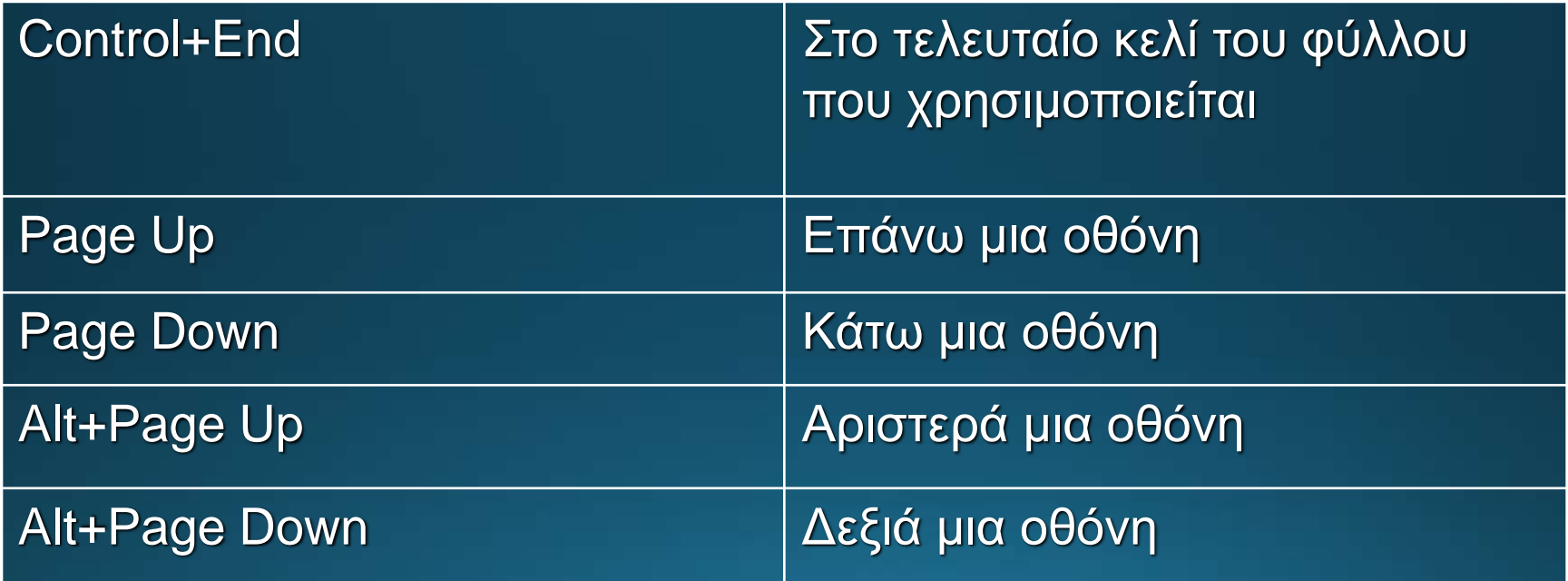

# Επιλογή κελιών (1/2)

- Για επιλογή ενός κελιού:
- <u>Ε</u> Κλικ στο κελί
- Για επιλογή ομάδας γειτονικών κελιών: <u>Ε</u> Κλικ στο πρώτο κελί και με πατημένο το κουμπί του ποντικιού σέρνουμε ως το τελευταίο κελί • Για επιλογή ομάδας μη γειτονικών κελιών: Επιλέγουμε το πρώτο κελί και με πατημένο το Control επιλέγουμε και τα υπόλοιπα κελιά

# Επιλογή κελιών (2/2)

• Επιλογή ολόκληρης στήλης ή γραμμής: <u>■</u> Κλικ στην επικεφαλίδα της στήλης ή γραμμής <u>• Επιλογή όλου του φύλλου:</u>

<u> ■</u>Κλικ στο κουμπί «επιλογή όλων»

Κουμπί «επιλογή όλων»

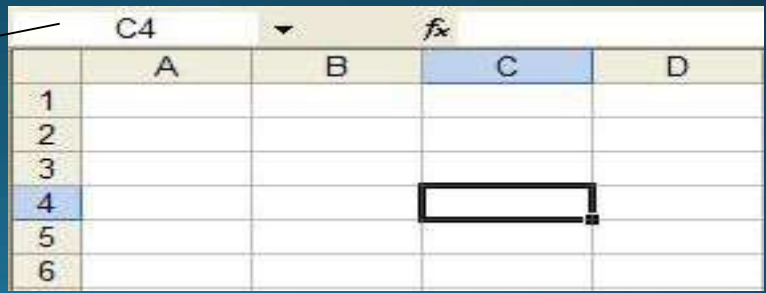

## Αυτόματη Συμπλήρωση

- Γράψτε την λέξη **Δευτέρα** στο κελί Α1
- Μεταφέρετε το ποντίκι στην κάτω δεξιά άκρη του κελιού μέχρι να γίνει μαύρος σταυρός και τραβήξτε προς τα κάτω
- Παρατηρήστε το αποτέλεσμα
- Επαναλάβετε τα παραπάνω βήματα γράφοντας στο κελί Α1 μια ημερομηνία
- Όμοια γράφοντας στο κελί Α1 τον αριθμό 1 και στο κελί Α2 τον αριθμό 2

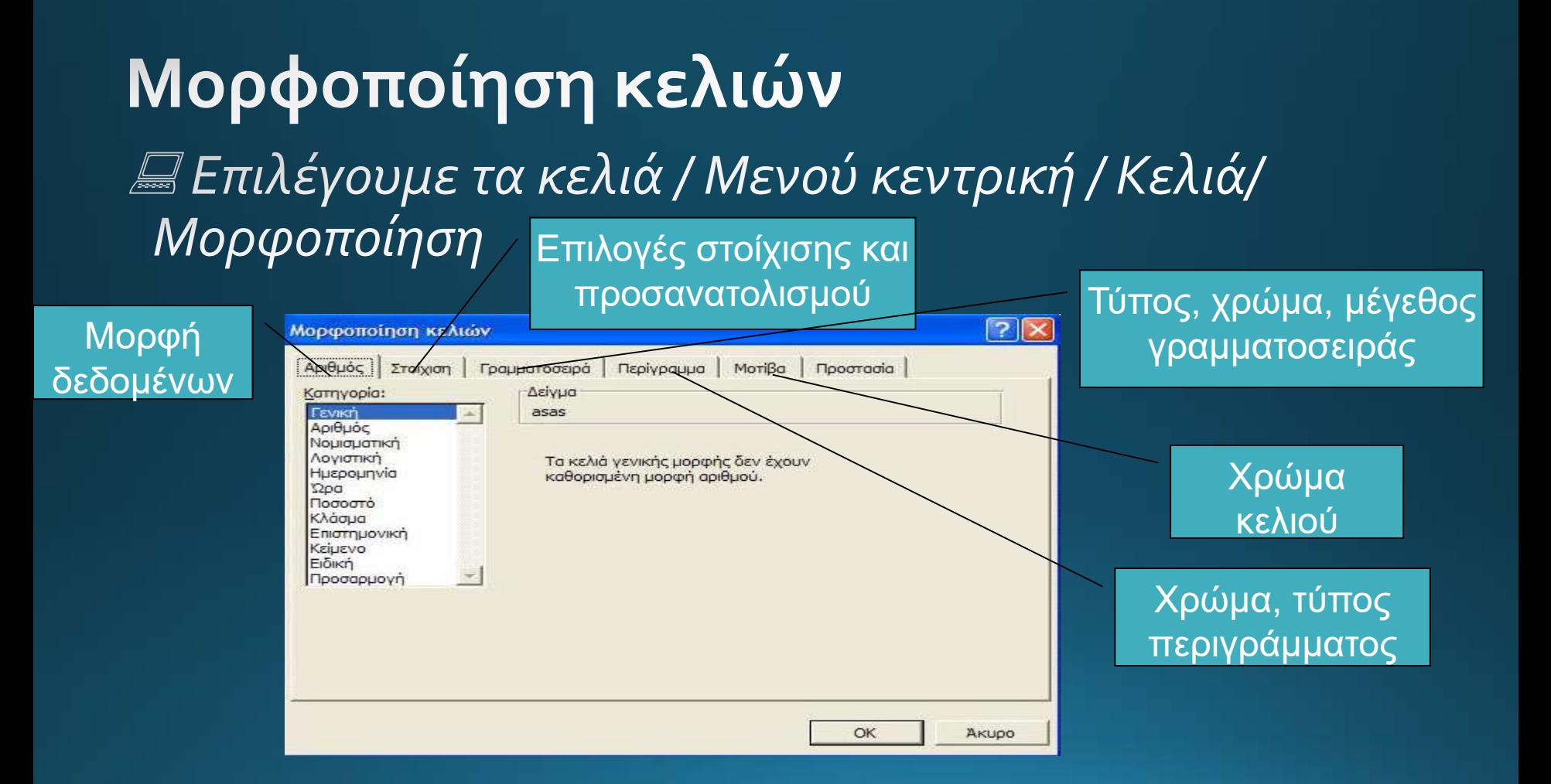

#### Δημιουργήστε τον παρακάτω Πίνακα

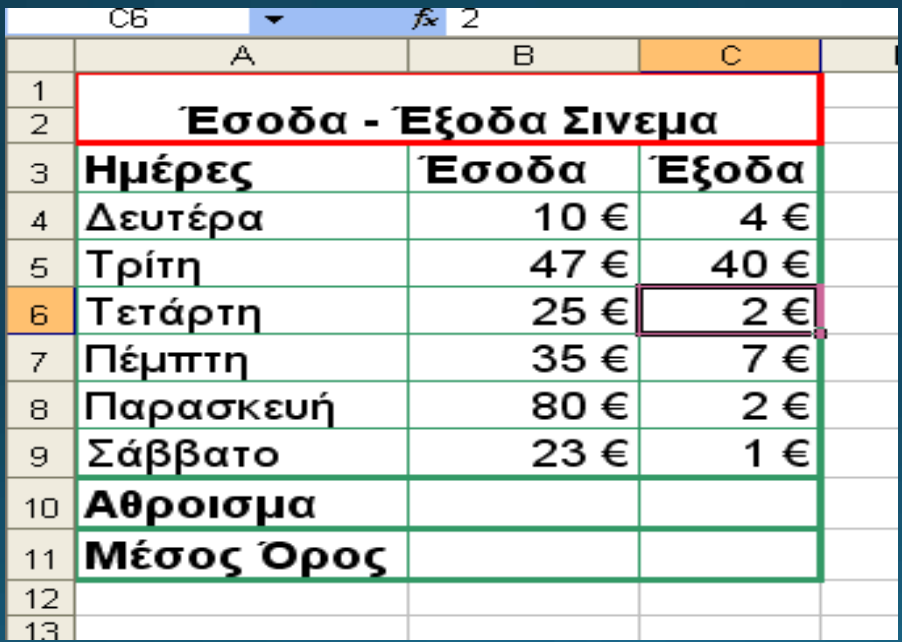

## Τύποι

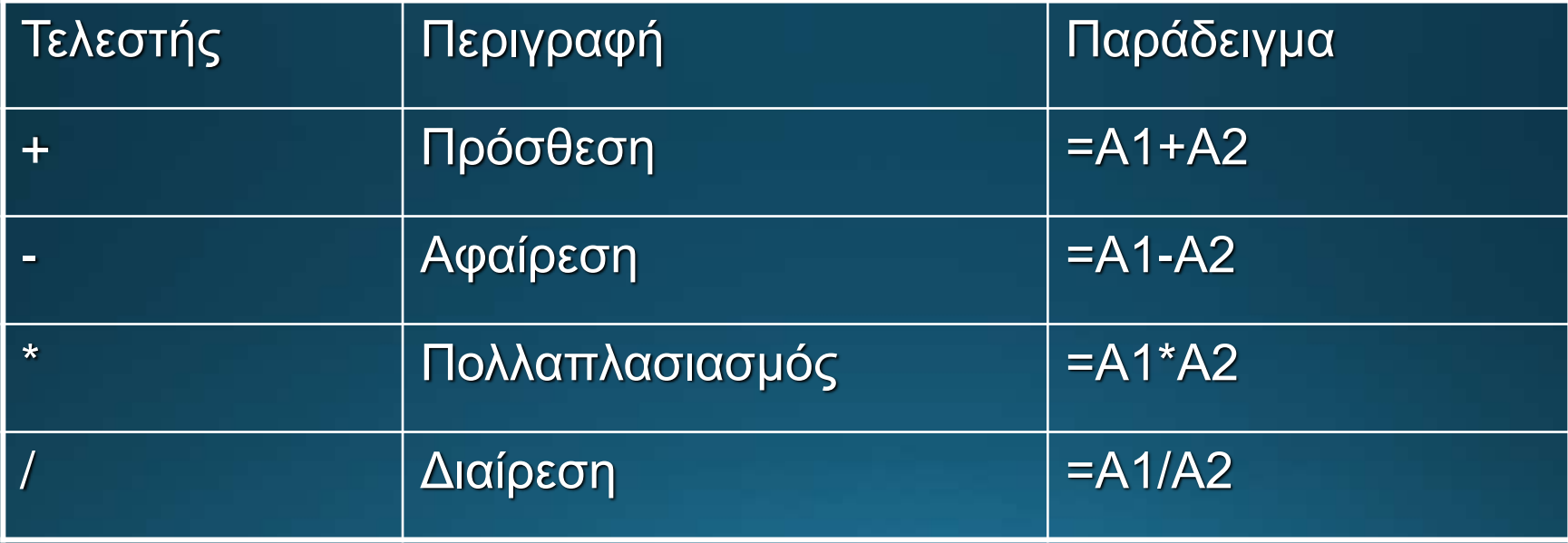

#### Συναρτήσεις (1/2)

• **Συνάρτηση** είναι ο ορισμός έτοιμων τύπων που μας διευκολύνουν στους υπολογισμούς δίνοντας μόνο τις αναφορές κελιών

• Ενδεικτικές κατηγορίες συναρτήσεων είναι οι αριθμητικές, στατιστικές, οικονομικές, τριγωνομετρικές και λογικές συναρτήσεις

### Συναρτήσεις (2/2)

#### <u> ■Μενού Τύποι / Εισαγωγή συνάρτησης</u>

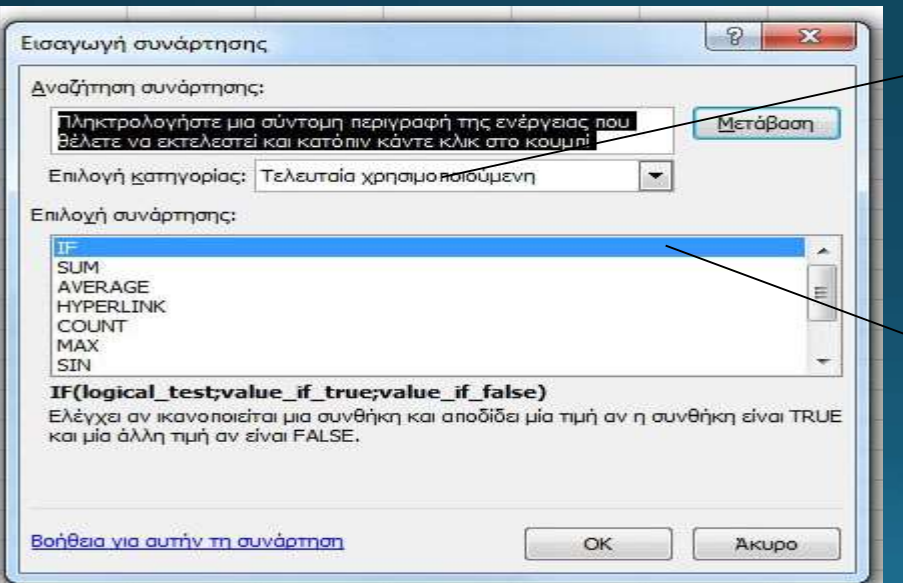

Κατηγορία συνάρτησης (αριθμητική, λογική, τελευταία χρησιμοποιούμενη)

Συναρτήσεις

#### **AVERAGE**

- Η συνάρτηση AVERAGE αποδίδει το μέσο όρο των ορισμάτων του
- Δημιουργείστε στο κελί Β1 συνάρτηση που να υπολογίζει το μέσο όρο τον κελιών Α1:Α8

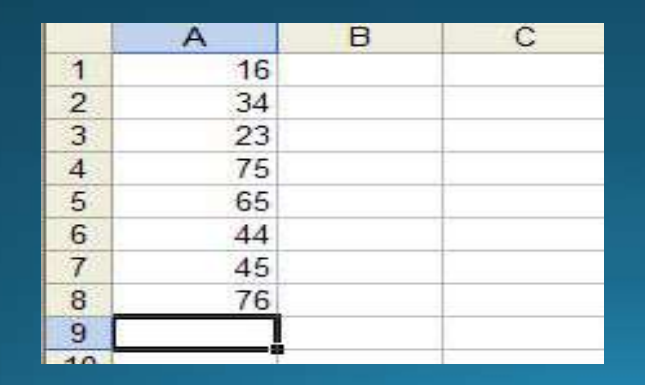

#### **SUM**

- •Η συνάρτηση SUM προσθέτει όλους τους αριθμούς σε μια περιοχή κελιών
- Υπολογίστε στο κελί Β3 το άθροισμα των κελιών Α1:Α8

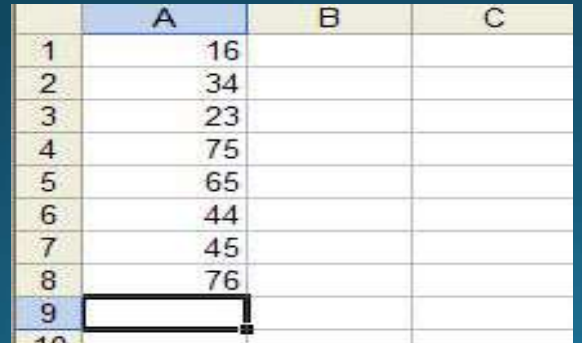

#### **COUNT**

- Η συνάρτηση COUNT υπολογίζει το πλήθος των κελιών που περιέχουν αριθμητικά δεδομένα
- Χρησιμοποιώντας την κατάλληλη συνάρτηση, εμφανίστε στο κελί Β4 το πλήθος των κελιών της περιοχής Α1:Α1ο που περιέχουν αριθμούς

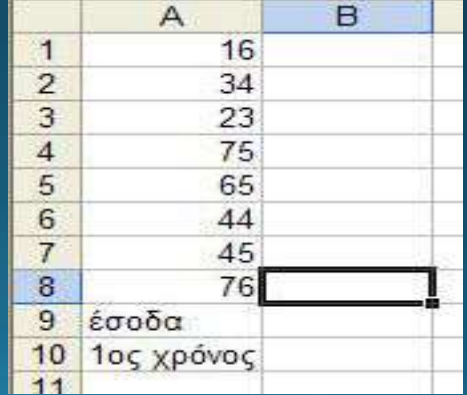

#### **MAX**

- Η συνάρτηση **ΜΑΧ** αποδίδει τη **μεγαλύτερη τιμή** ενός συνόλου ορισμάτων
- Με χρήση της κατάλληλης συνάρτησης, εμφανίστε στο κελί Β8 τη μεγαλύτερη τιμή των κελιών Α1:Α8

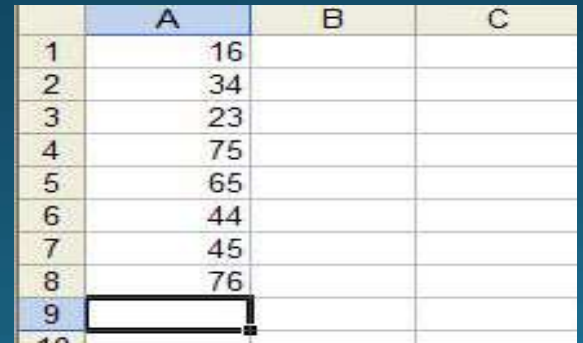

#### MIN

- Η συνάρτηση ΜΙΝ αποδίδει τη μικρότερη τιμή ενός συνόλου ορισμάτων
- Με χρήση της κατάλληλης συνάρτησης, εμφανίστε στο κελί Β9 τη μικρότερη τιμή των κελιών Α1:Α8

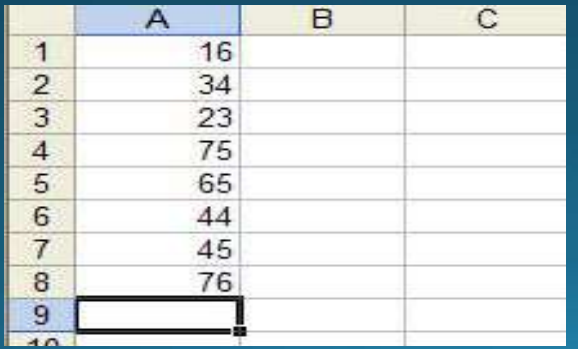

#### IF

- Ελέγχει αν ικανοποιείται μια συνθήκη και αποδίδει μια τιμή αν η συνθήκη είναι TRUE και μια άλλη τιμή αν η συνθήκη είναι FALSE
- Χρησιμοποιείστε κατάλληλη συνάρτηση ώστε στο κελί Β1ο να εμφανίζεται η τιμή 1 αν Α1+Α2>54 και η τιμή 2 αν  $A1+A2 < = 54$

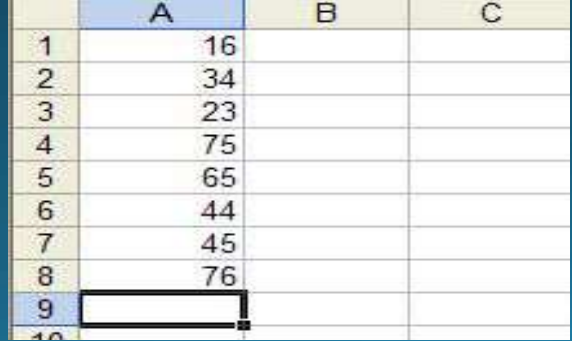

### Σχετικές Αναφορές Κελιών

- Είναι οι αναφορές που χρησιμοποιούνται εξ ορισμού κατά τη δημιουργία των τύπων
- Τα κελιά των οποίων τα δεδομένα προσπελάζονται από τον τύπο προσδιορίζονται με βάση τη θέση τους σε σχέση με το κελί που περιέχει τον τύπο. Π.χ.: =  $B5*C5$
- Όταν αντιγράφουμε έναν τύπο με σχετικές αναφορές κελιών, οι αναφορές του τύπου προσαρμόζονται αυτόματα

#### Απόλυτες Αναφορές Κελιών (1/2)

- Μερικές φορές δεν θέλουμε οι αναφορές των τύπων να είναι σχετικές και να αλλάζουν κάθε φορά που αντιγράφουμε τον τύπο
- Θέλουμε ο τύπος ή οι τύποι να αναφέρονται πάντα στο ίδιο κελί, ανεξάρτητα από τη θέση του κελιού που τους περιέχει. Σ΄ αυτή την περίπτωση, πρέπει να χρησιμοποιήσουμε απόλυτες αναφορές κελιών

#### Απόλυτες Αναφορές Κελιών (2/2)

• Για να δημιουργήσουμε μια απόλυτη αναφορά κελιού, χρησιμοποιούμε το σύμβολο του δολαρίου (\$) • Το σύμβολο αυτό τοποθετείται <u>πριν</u> από το γράμμα της στήλης και <u>πριν </u>από τον αριθμό της γραμμής του κελιού, του οποίου την απόλυτη αναφορά θέλουμε να χρησιμοποιήσουμε  $\Pi. \chi$ .: =D5\*\$E\$2

# Δραστηριότητα εξοικείωσης

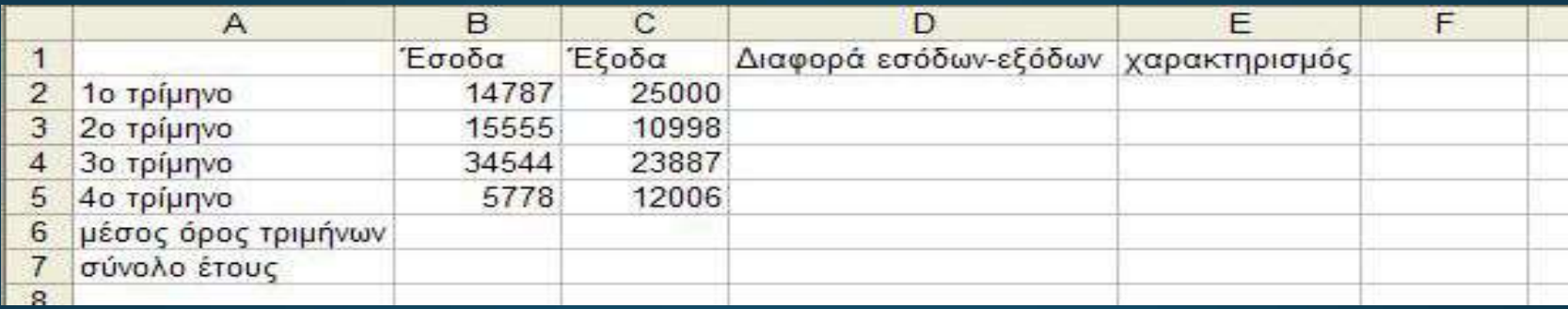

- Υπολογίστε στα κελιά D2:D5 τις διαφορές εσόδων-εξόδων κάθε τριμήνου
- Υπολογίστε στα κελιά Β6,C6 το μέσο όρο εσόδων και εξόδων αντίστοιχα για τα 4 τρίμηνα
- Υπολογίστε στα κελιά Β7,C7 το άθροισμα εσόδων και εξόδων αντίστοιχα για τα 4 τρίμηνα
- Στα κελιά Ε2:Ε5 να εμφανίζεται η λέξη «επικερδής» αν τα αντίστοιχα κελιά της<br>στήλης D>ο και η λέξη «ζημιογόνος» αν τα αντίστοιχα κελιά της στήλης D<o  $\bullet$

# Τέλος Ενότητας

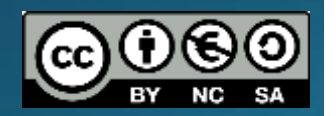

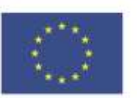

Ευρωπαϊκή Ένωση

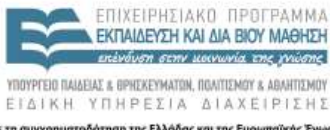

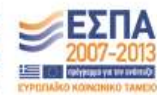

Ευρωπεϊκό Κοινωνικό Ταμείο Με τη συγχρηματοδότηση της Ελλάδας και της Ευρωπαϊκής Ένωσης